## **Создание VPN-соединения (PPTP) в Windows 8 и Windows 8.1**

Во-первых, необходимо открыть «Центр управления сетями и общим доступом». В этом окне нажмите на ссылку «Создание и настройка нового подключения или сети».

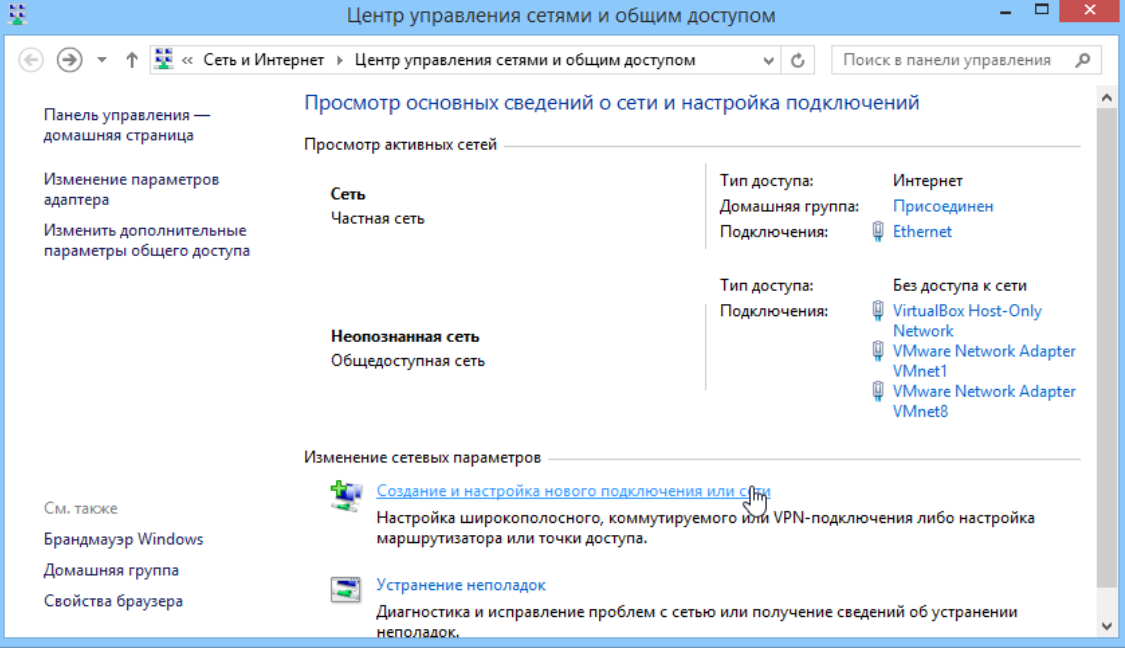

На экране появится окно «Настройка подключения или сети». Здесь выберете «Подключение к рабочему месту» и нажмите «Далее». a v I

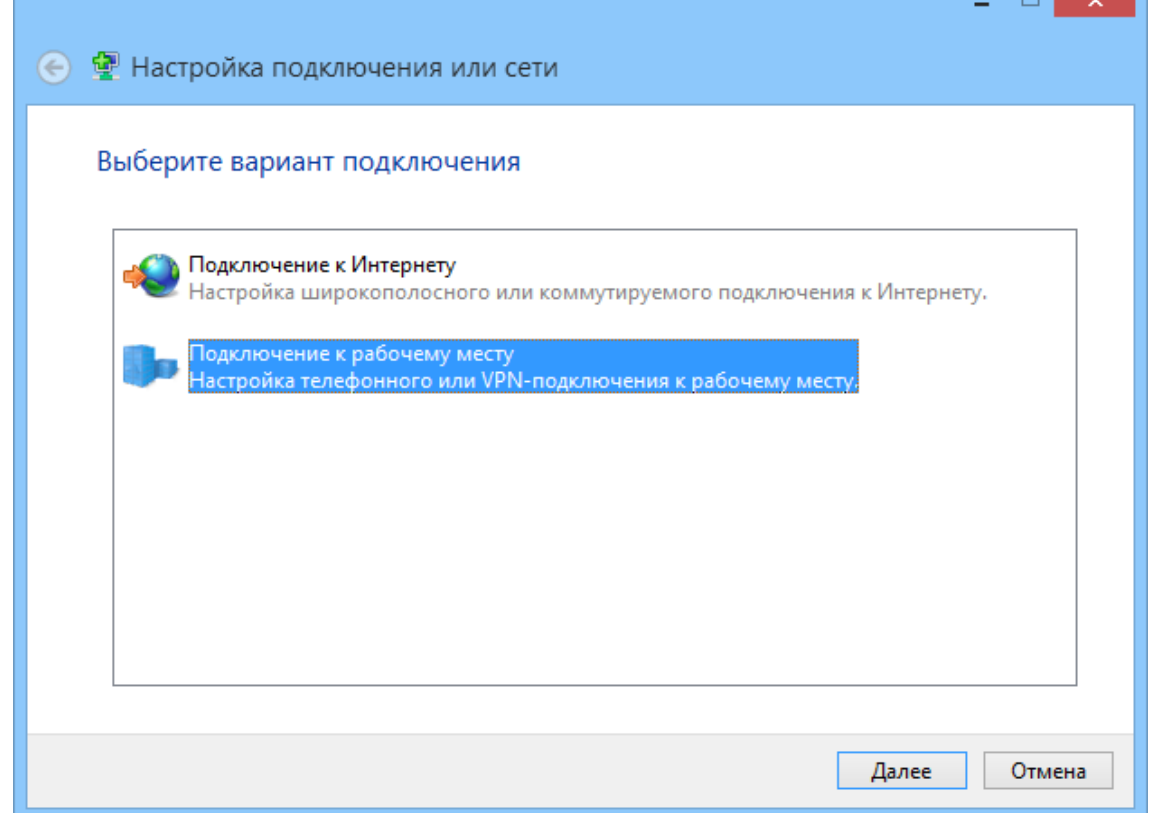

Далее вы увидите окно мастера «Подключение к рабочему месту». Вам будет предложено выбрать тип подключения. Очевидно, что необходимо выбрать «Использовать мое подключение к Интернету (VPN)».

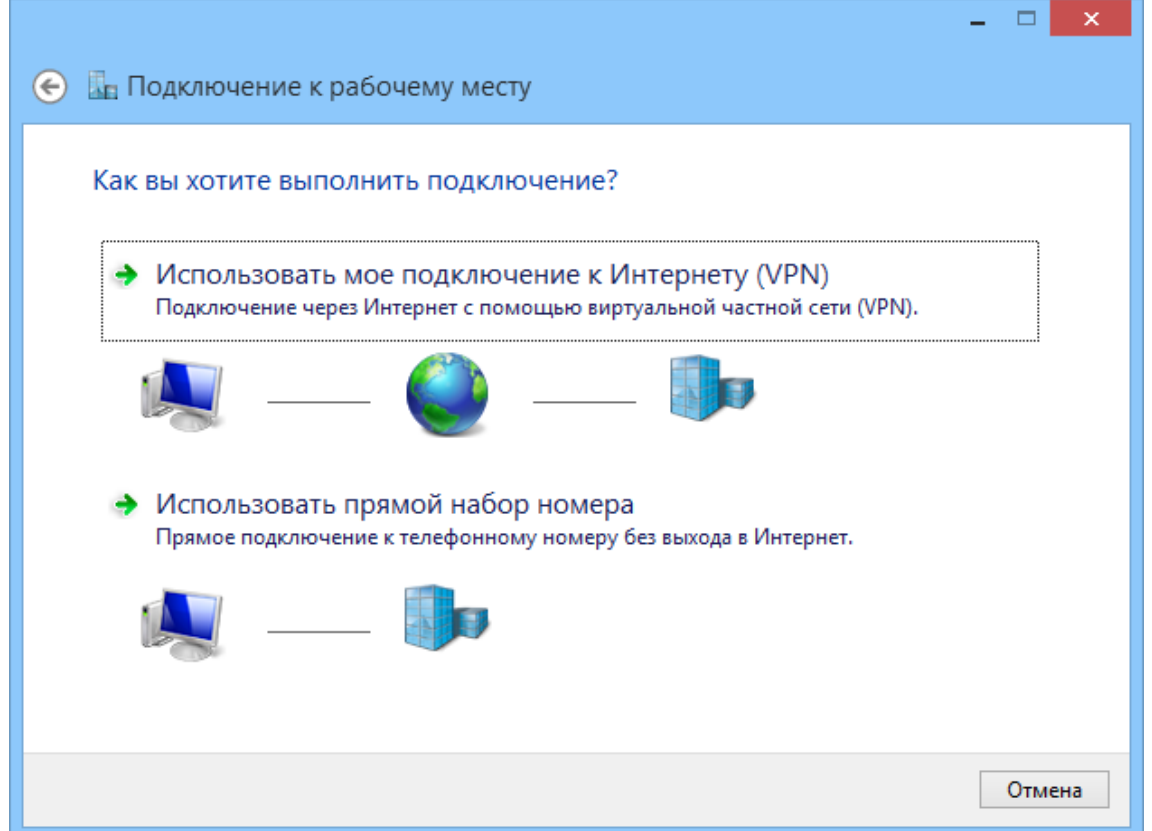

Теперь необходимо ввести данные VPN-соединения. В поле «Адрес в Интернете» введите «10.0.0.2». Затем вы можете указать имя соединения («Имя объекта назначения»). Далее установите или снимите флажки в соответствующих полях ниже. Когда вы закончите настройку, нажмите на кнопку «Создать».

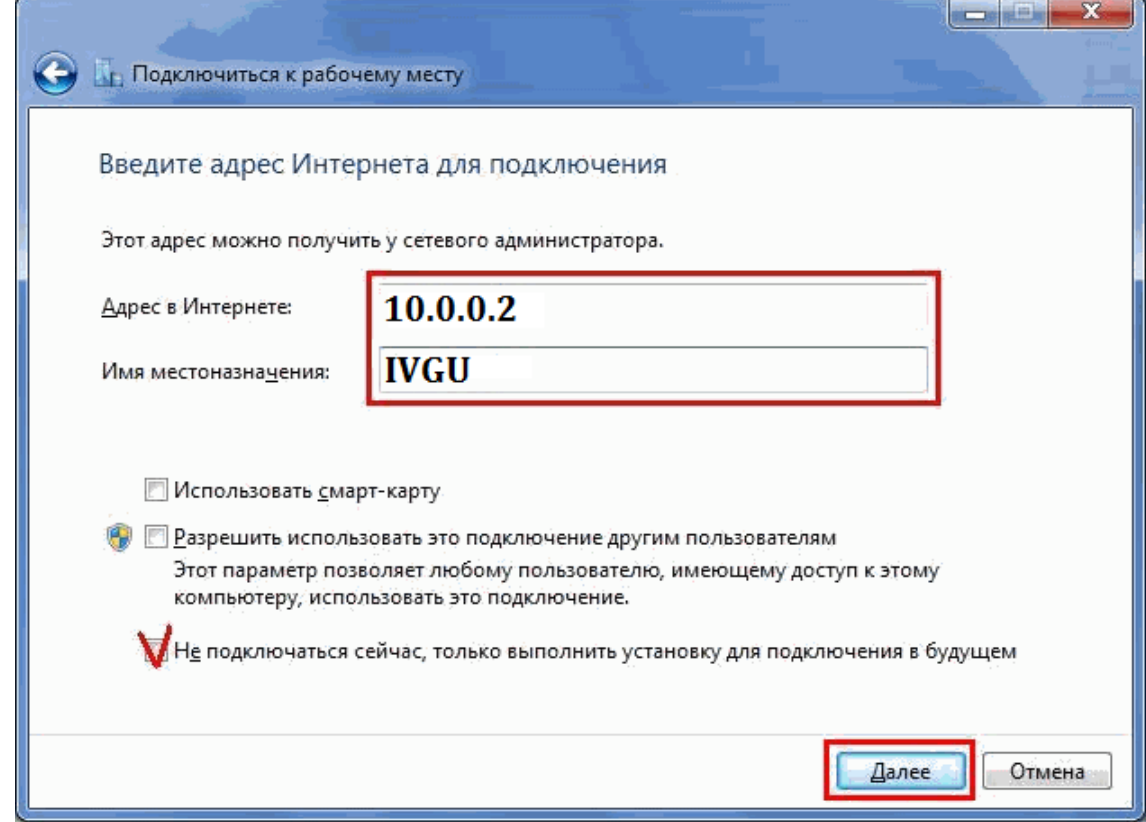

VPN-соединение будет создано за несколько секунд, и затем вы сможете увидеть его в панели «Сети» в разделе «Подключения».

## **Редактирование свойств VPN-соединения**

Для этого вернитесь в «Центр управления сетями и общим доступом» и нажмите «Изменение параметров адаптера» в колонке слева.

В открывшемся окне со списком доступных сетевых подключений нажмите правой кнопкой мыши на только что созданном соединении.

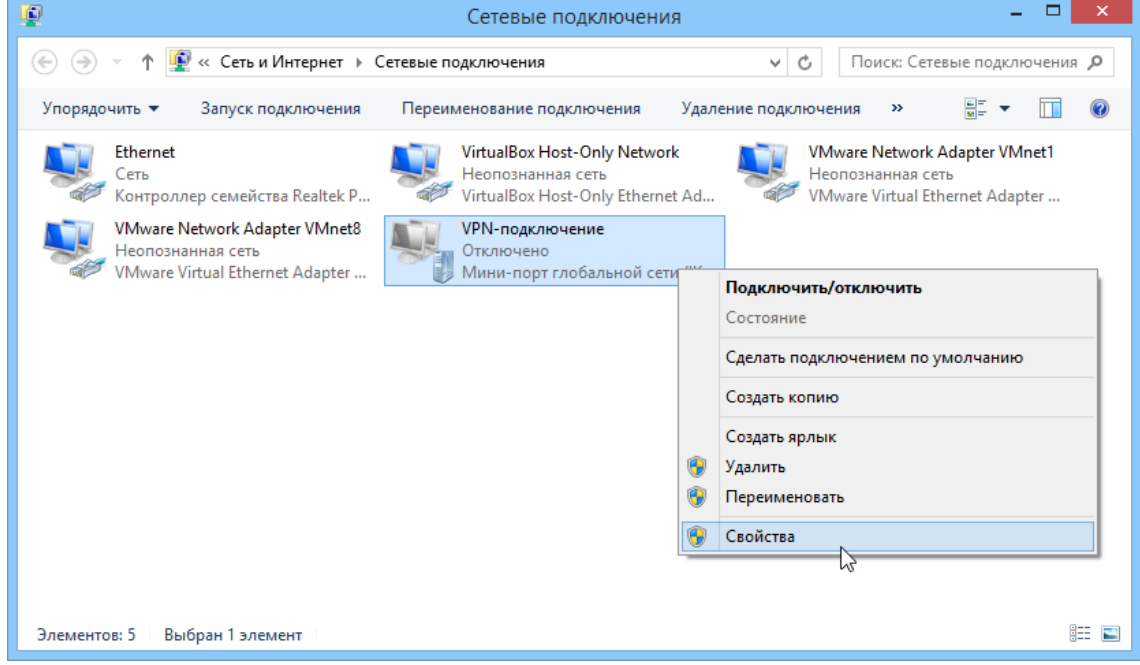

В контекстном меню нажмите «Свойства».

Будет открыто окно свойств выбранного VPN-соединения. Здесь вы найдете несколько вкладок с настройками, которые могут быть изменены.

Переключитесь на вкладку "Безопасность" и установите параметры, как показано на рисунке. Нажмите ОК.

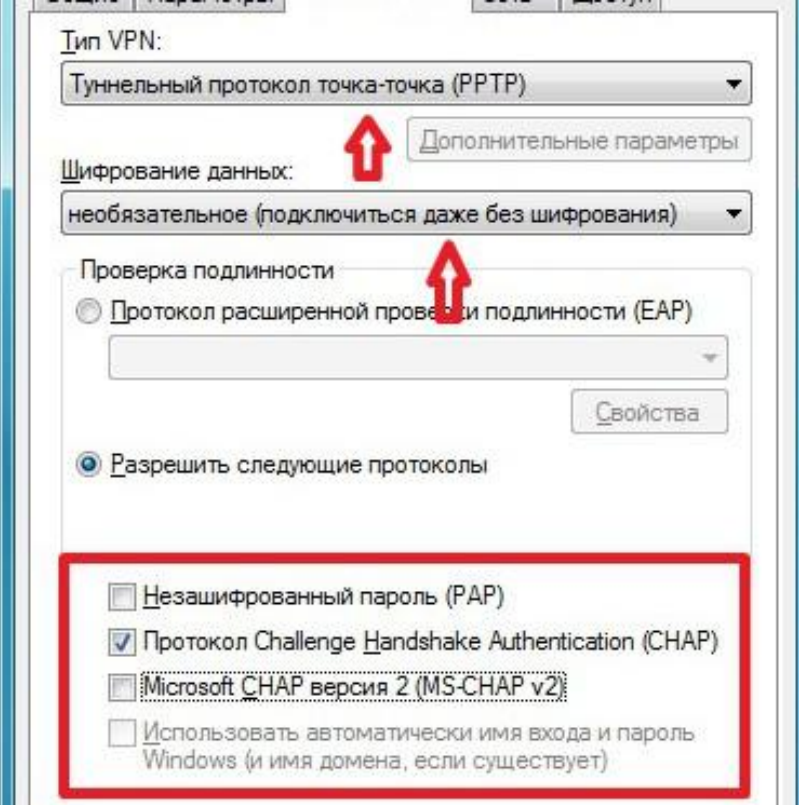

После внесения изменений не забудьте нажать «OK», чтобы они были применены.

## **Подключение через VPN**

Теперь, когда вы создали и настроили VPN-соединение, пришло время подключиться к нему. Откройте панель «Сети» (щелком левой кнопки мыши на индикаторе сети в области уведомлений на панели задач).

В разделе «Подключения» выберете ваше VPN-соединение и нажмите «Подключить».

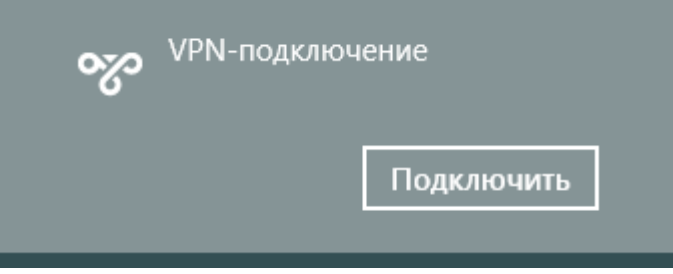

Далее введите имя пользователя и пароль для подключения VPN и нажмите «OK».

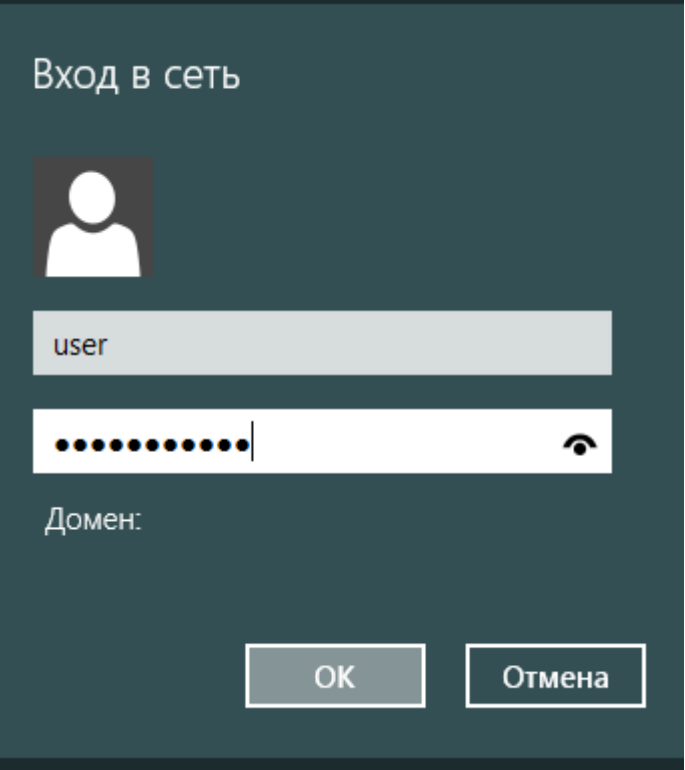

Подключение займет несколько секунд. Когда соединение будет установлено, панель «Сети» исчезнет автоматически.